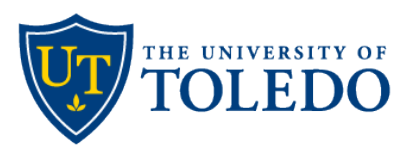

# **Inventor Portal User Guide**

The UToledo Inventor Portal allows all faculty, staff, and student inventors to submit invention disclosures in a convenient, streamlined process. Although the portal is intuitive, users seeking additional guidance may find this tutorial helpful.

The Inventor Portal provides transparency in the development of proposed new technologies by permitting inventors to quickly upload all attachments, easily track UToledo submitted disclosures in real-time, and track all related patents.

The portal screen may be wide and require scrolling left  $\leftrightarrow$  right to navigate.

# **Table of Contents**

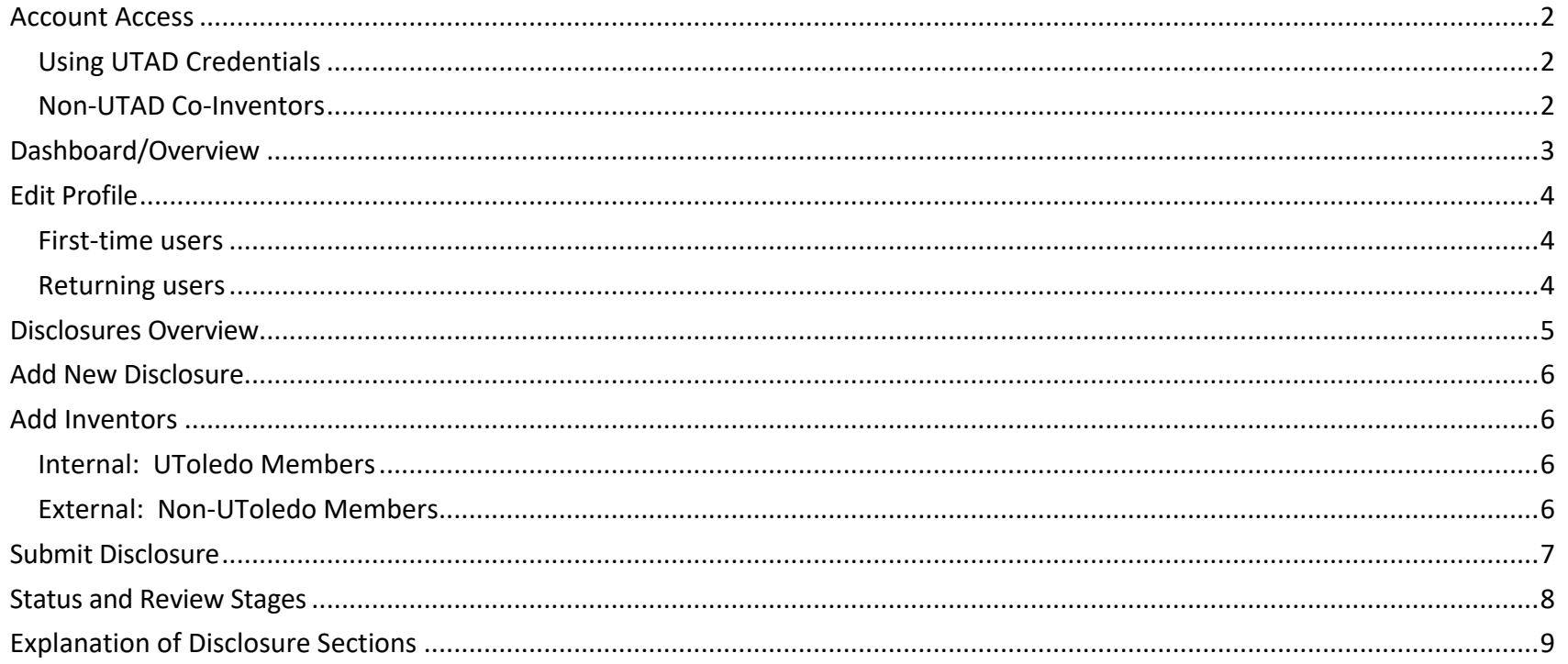

## <span id="page-1-0"></span>**Account Access**

### <span id="page-1-1"></span>Using UTAD Credentials

- Navigate to the **[Inventor Portal site](https://utoledo.inteum.com/utoledo/inventorportal/login.aspx)** to submit an Invention Disclosure.
	- Enter your UToledo UTAD for the **User Name** and UTAD password. **User Names cannot be changed as the name defaults to the assigned UTAD ID.**

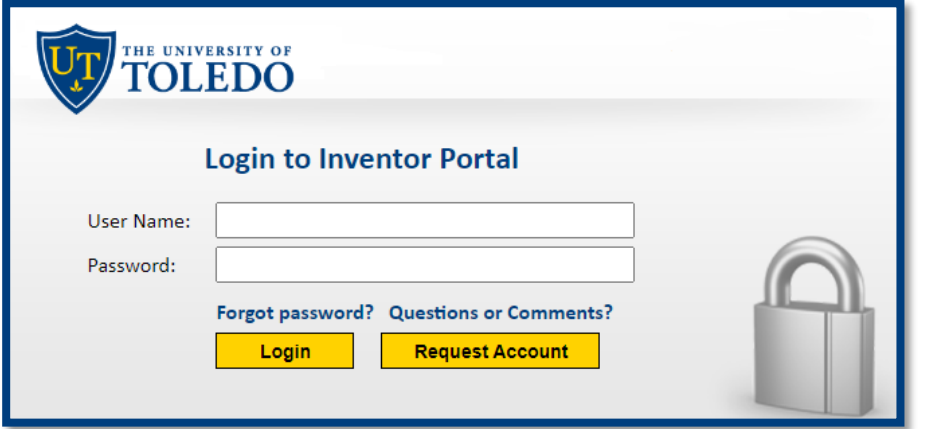

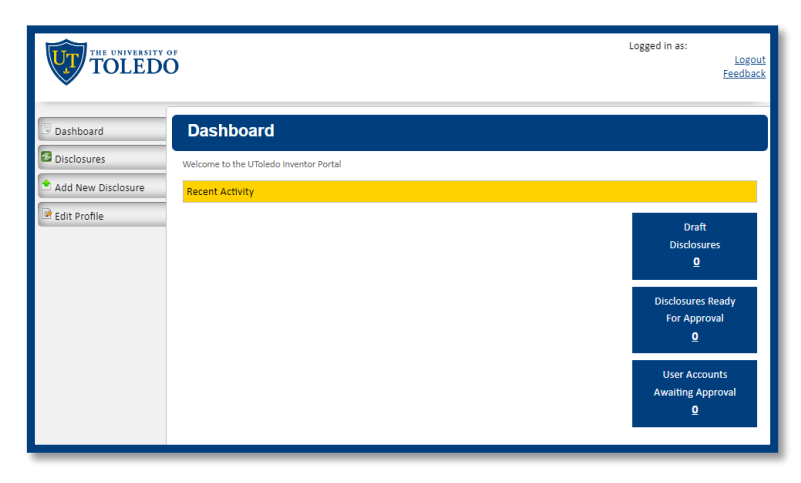

# <span id="page-1-2"></span>Non-UTAD Co-Inventors

 $\rightarrow$  All named co-inventors are required to sign a completed disclosure but first must create/access their account. Non-UToledo co-inventors (i.e., faculty at other institutions, research colleagues at a company, etc.) must use this link to select **[Request New Account.](https://nam04.safelinks.protection.outlook.com/?url=https%3A%2F%2Futoledo.inteum.com%2Futoledo-nsso%2Finventorportal&data=05%7C01%7CJacquelyn.Wilkinson%40UToledo.edu%7C8dd84ab2e4ac40e041a608db299bc6cf%7C1d6b1707baa94a3da8f8deabfb3d467b%7C0%7C0%7C638149521274897322%7CUnknown%7CTWFpbGZsb3d8eyJWIjoiMC4wLjAwMDAiLCJQIjoiV2luMzIiLCJBTiI6Ik1haWwiLCJXVCI6Mn0%3D%7C3000%7C%7C%7C&sdata=aQgMNeYnvc32KenCtuhogR0%2BJkxoZn%2BHCuFBmvdxwcU%3D&reserved=0)** 

 *Note: the Technology Transfer Office (TTO) reviews new accounts Monday – Friday 9:00 am – 4:00 pm; please allow up to two business days to process.* 

- *New Account Next Steps:* 
	- The TTO admin is notified of the new account request
	- ▪ Upon approval, the new user receives an email with the subject line *Inventor Portal Account Request*, along with a link to create an account
- *Creating a New Account:* 
	- Enter the email address used to request the account, the CAPTCHA, and **Submit**
	- an *existing record* if applicable (e.g., records may exist for former UToledo students ▪ New users must complete the required **Create Account** information, or select or faculty/staff co-inventors, who left the university prior to the date the disclosure was submitted)
	- ▪ After updating the profile information, external users may access the portal using their chosen user name and password

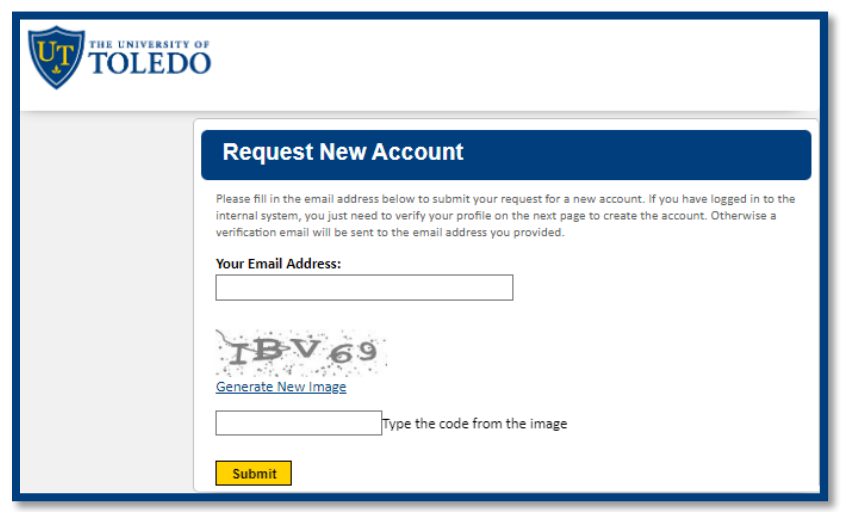

# <span id="page-2-0"></span>**Dashboard/Overview**

The Dashboard serves as the home screen of the Inventor Portal screen; it is located from the menu on the left side of the screen.

Using the menu items, users may navigate the following menu buttons:

- **Dashboard**  provides a summary of all disclosures along with the status of each submission (e.g., draft, submitted, or approved)
- **Disclosures**  lists all prior and current disclosures. Select individual disclosures to view details of each submission including any documents added/modified by authorized co-inventors, editors, or TTO staff
- **Add New Disclosure**  enter a new disclosure by first selecting the correct type: **Invention Disclosure** or **Research Tool Disclosure**
- **Edit Profile**  users must maintain their contact information

The midnight blue submenu on the right indicates the number of **Draft Disclosures** or submitted **Disclosures Ready for Approval**.

Disclosures are also listed below the gold **Recent Activity** bar. Most new users will see zero (0) disclosures until a new disclosure is submitted.

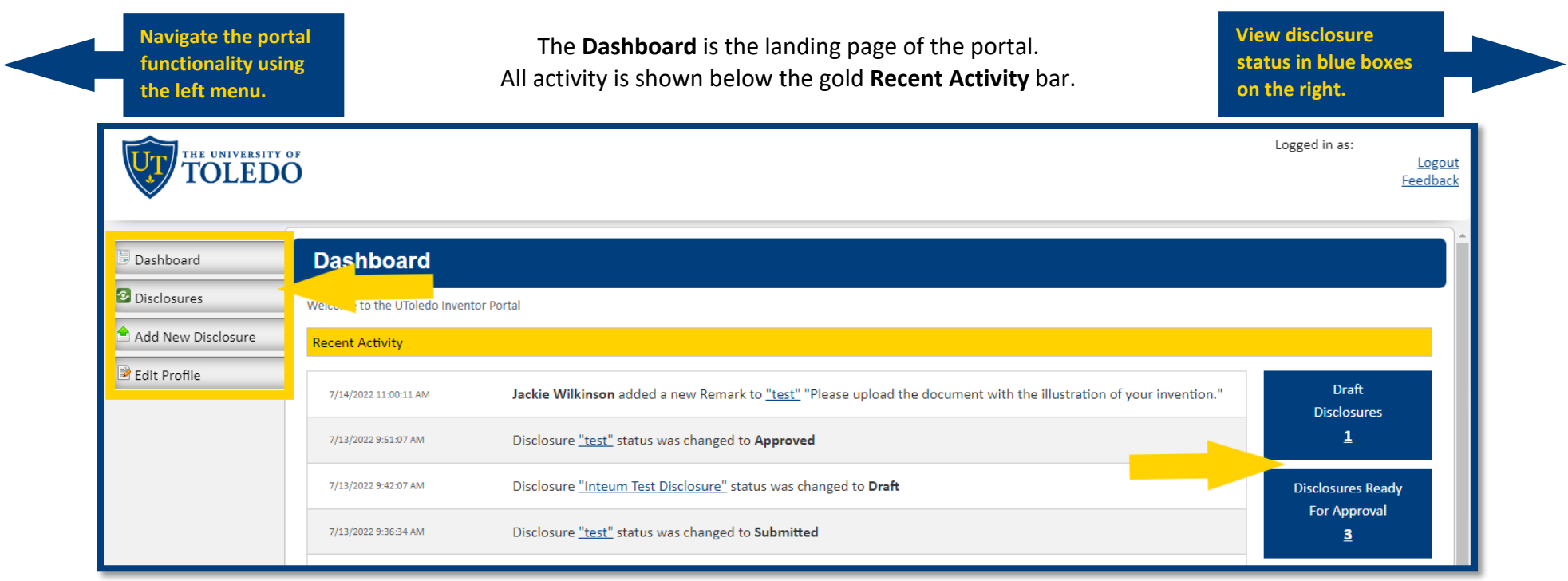

# <span id="page-3-0"></span>**Edit Profile**

<span id="page-3-1"></span>First-time users of the UToledo Inventor Portal, must update the **Edit Profile** section. Users **without** UTAD credentials will see **Create Account** (rather than **Edit Profile**)

displayed at the top of the page.

 Users **with** UTAD credentials will notice a few fields of their profile prepopulated. The profile section **MUST** be thoroughly updated. The Technology Transfer Office (TTO) must have updated contact information. This ensures the correct information is on file for any future potential licensing agreements or royalty payments.

 If a user enters the incorrect location of their employer (highlighted in yellow), they may type the correct name in the box and use **Search** to correct the entry.

### **Very Important to keep updated:**

- **Email provide two** 
	- 1) Enter your **UToledo** (Office/Work) email address as the default email
	- 2) Select the link to **Add another Email** 
		- Add a secondary **Personal Email** (non-UToledo email)
- **Phone provide two** 
	- 1) List an **Office/Work** phone number
	- 2) Select the link to **Add another Phone Number** 
		- Add a secondary **Personal/Mobile** phone number
- **Address provide two** 
	- 1) Select the appropriate campus location (**HSC, MC**, or **UTMC**)
		- List your building location (e.g., HEB, Room #4000)
	- *2)* Provide your residential address, *as required by many government patent offices*
- **LinkedIn** Your LinkedIn URL may help to locate faculty or students upon a career change or after graduation
- **Save Changes** located at the bottom of the screen

<span id="page-3-2"></span>Returning users of the UToledo Inventor Portal must update any changes to their profile.

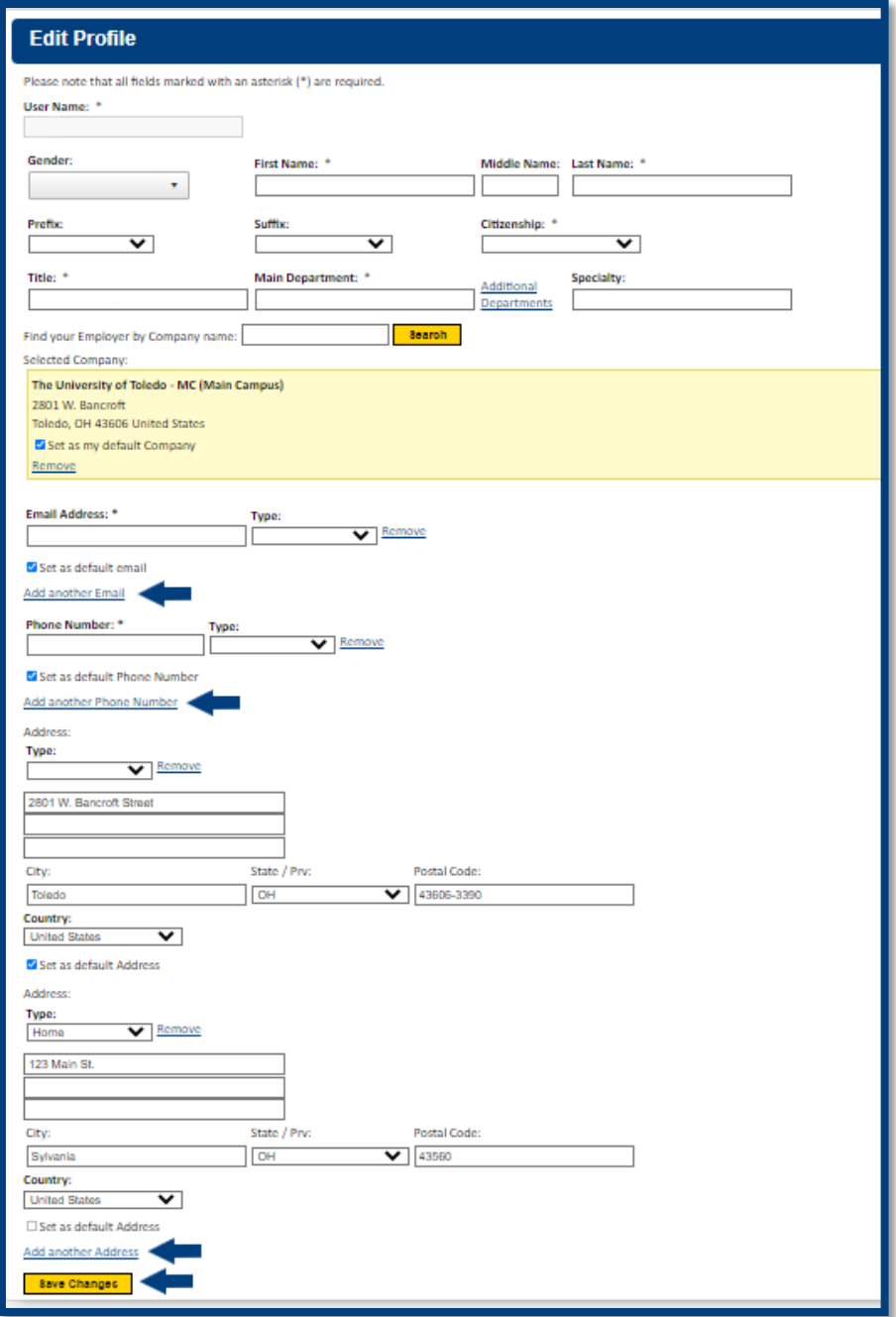

#### <span id="page-4-0"></span>**Disclosures Overview**

All new disclosures are assigned a Disclosure ID and initially saved in **Draft** mode. This allows users to thoroughly review the disclosure before submitting it for approval.

- All menus are unique to each user (e.g., an individual can only view disclosures in which they are listed as a co-inventor or subscriber)
- **Review Stage** indicates the stage of the disclosure submission: **Draft, Submitted,** or **Approved for Patent Committee Review**
- **Status** displays as (blank for **Draft** forms), **Returned to Inventor,** or **Accepted for Review**  see p. 8 of this document for status explanations
- Disclosures submitted may not show as **Accepted for Review** until all requested information is updated in the disclosure
- Disclosures submitted prior to 7.3.22 were imported as **Historic Invention Disclosures** and only list the title and inventor(s)

Please note the following when adding a New Disclosure*:* 

- Once a Disclosure is **Submitted** and **Accepted for Review** by the TTO, it may only be modified with TTO staff assistance
- If a disclosure is **Returned to Inventor**, it will remain incomplete until changes are made and it is resubmitted
- $\triangleright$  All text box entries will expand if necessary when adding/updating information to the UToledo Inventor Portal
- There is one (1) **Documents** section to attach any necessary documentation for a disclosure

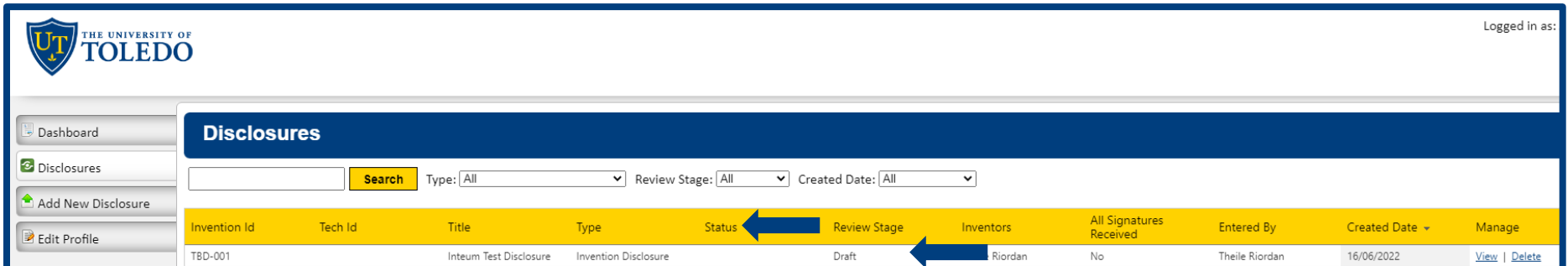

# <span id="page-5-0"></span>**Add New Disclosure**

Provide all requested information to expedite the processing and review of your submission. See p. 9 section definitions – *not all apply to each Invention Disclosure*.

- **New Disclosure** separate pop up window opens
	- Type or copy/paste the **Title** of the disclosure in the field
	- **Choose the Type of Disclosure** from the dropdown list
	- Select the gold **Create New Disclosure** button
	- The disclosure is automatically saved in **Draft** form
	- Fields in gray are for TTO use only and cannot be modified

#### <span id="page-5-1"></span>**Add Inventors**

Include **all** additional internal or external inventors.

#### <span id="page-5-2"></span>Internal: UToledo Members

- Includes all UToledo Faculty, Staff, and/or Student Inventor(s)
	- Type the name in the search box; existing contact names will appear in the gray **Search Results** box
	- ▪ Select the correct name and confirm with the gold **Choose** button; the name now appears in the yellow **Selected Contact** box
	- ▪ Verify the contact's employer details by choosing the institution they are/were pick the appropriate **College /Dept** and **Save Changes Working For** *at the time of invention (*select **HSC, MC**, or **UTMC** campus for UToledo affiliates),
	- Modify the **Inventor's Disclosure Permissions/Access;** the default is set to **View Only**;
	- Select Inventor **Role Type**: Non-UT Faculty, UToledo Faculty, UToledo Staff, or UToledo Student/G.A.
	- Use the gold **Save Changes** button at the bottom of the window to save and continue

#### <span id="page-5-3"></span>External: Non-UToledo Members

- Search for the inventor's name; if not found, use **Add a New Contact** to add the following:
	- First and Last Name Company
	- Citizenship **· Email Address**
- - Professional Title Phone
- - - **Department •** Permissions/Access setting
	- LinkedIn URL Role Type (**Non-UT Faculty** = any inventor at another institution)
	- Use the gold **Save Changes** button at the bottom of the window to save and continue

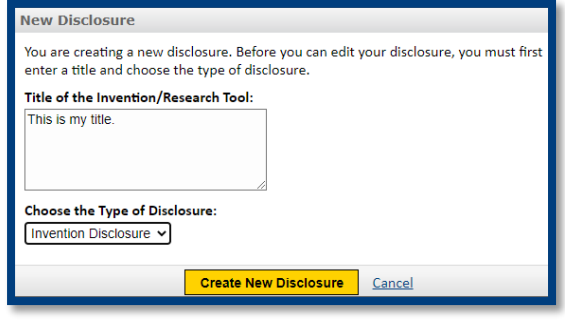

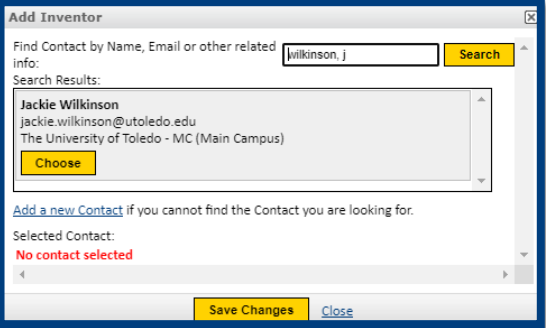

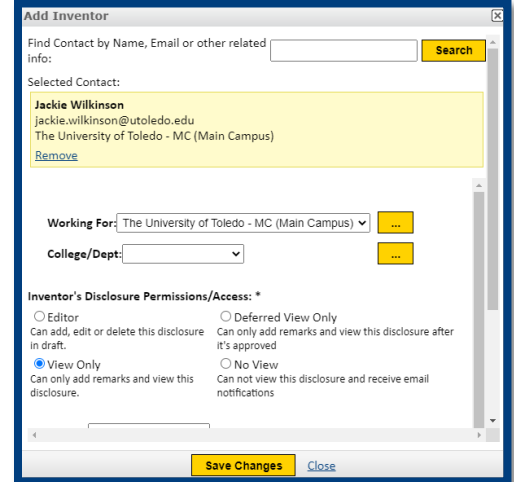

### <span id="page-6-0"></span>**Submit Disclosure**

 as a **Draft** and return to complete it at a later date (within reason). Although it is important to submit a new Invention Disclosure as soon as possible, the UToledo Inventor Portal allows users to save their Invention Disclosure

- Disclosures are saved in draft form immediately after a user enters a disclosure title and selects the gold **Create New Disclosure** button
- Users may see all disclosures affiliated with their name by selecting the **Disclosures** tab

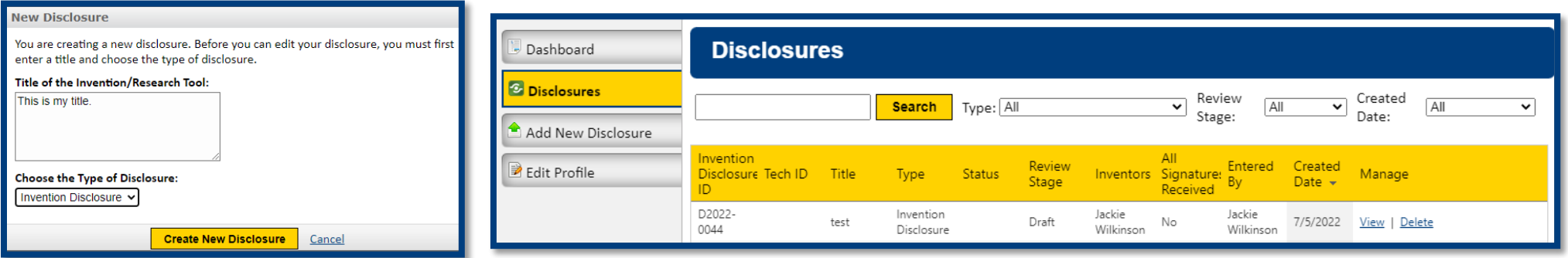

- If information is missing, an error message will remind users to correct errors prior to selecting **Submit for Review**.
	- Users should review the Invention Disclosure, complete the missing sections, and resubmit the disclosure.

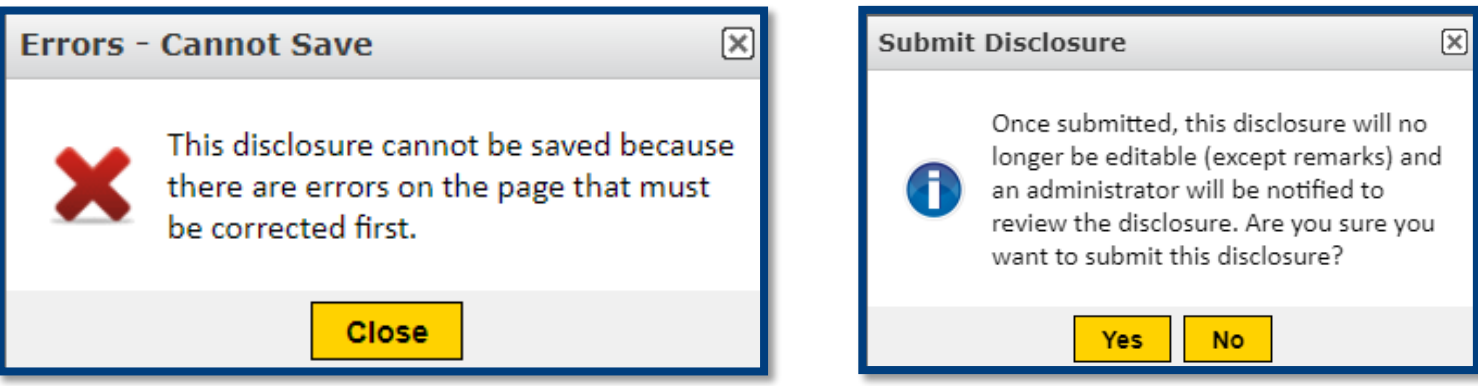

 $\rightarrow$  See the next section for an explanation of the various Invention Disclosure Status and Review Stages.

# <span id="page-7-0"></span>**Status and Review Stages**

 show on the Dashboard menu under **Recent Activity** and the inventor will receive an email notification of the change. Upon review, a TTO staff member may revert a submitted disclosure back to **Draft** status. If this is necessary, a remark will explain the change in status. Remarks will

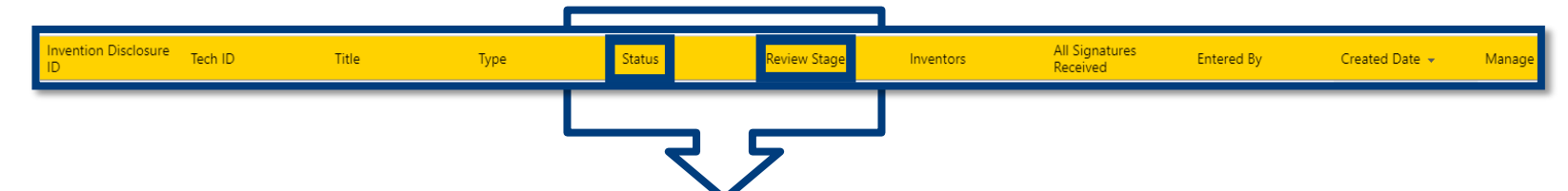

## **Progress of the Invention Disclosure through the Status and Review Stages**

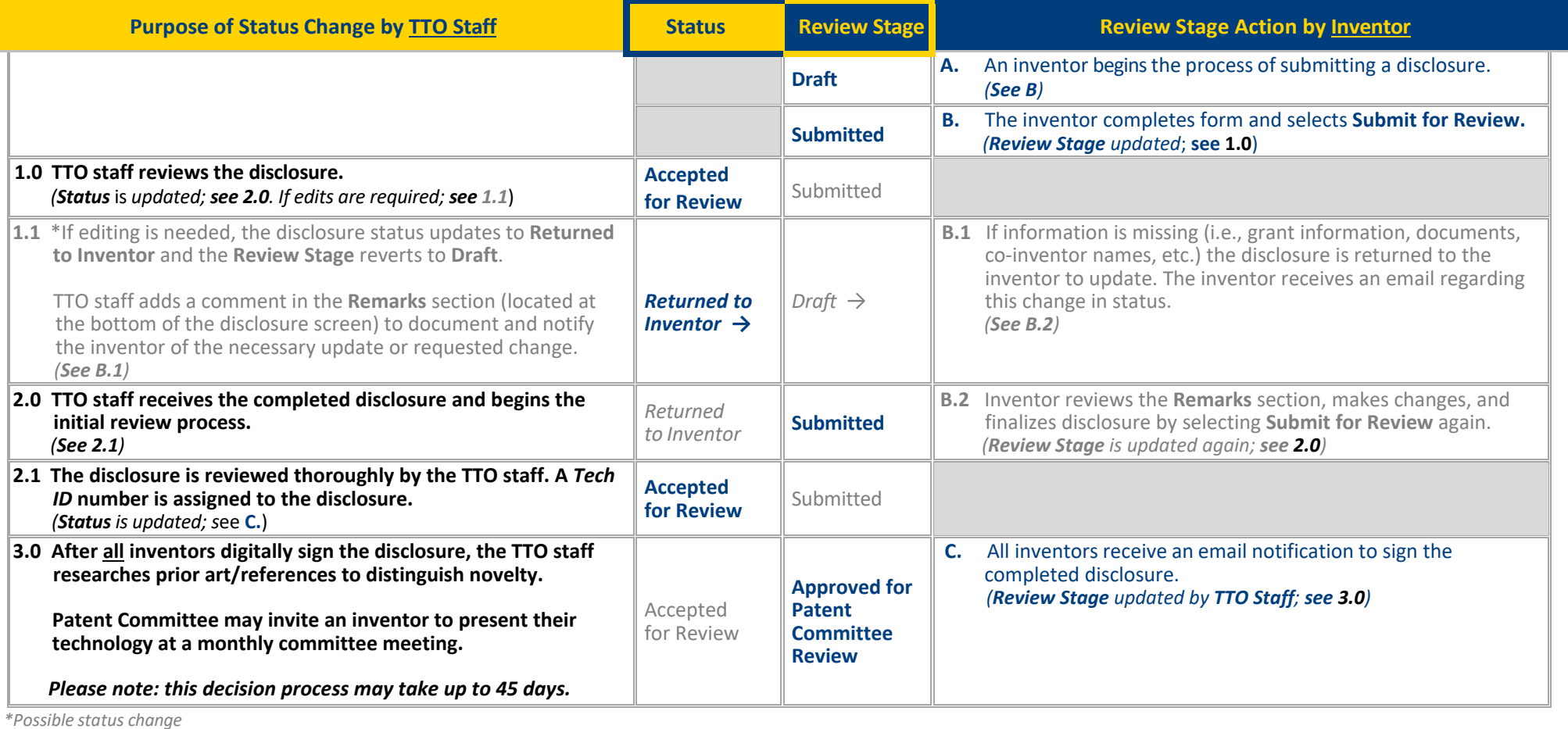

# **Explanation of Disclosure Sections**

<span id="page-8-0"></span>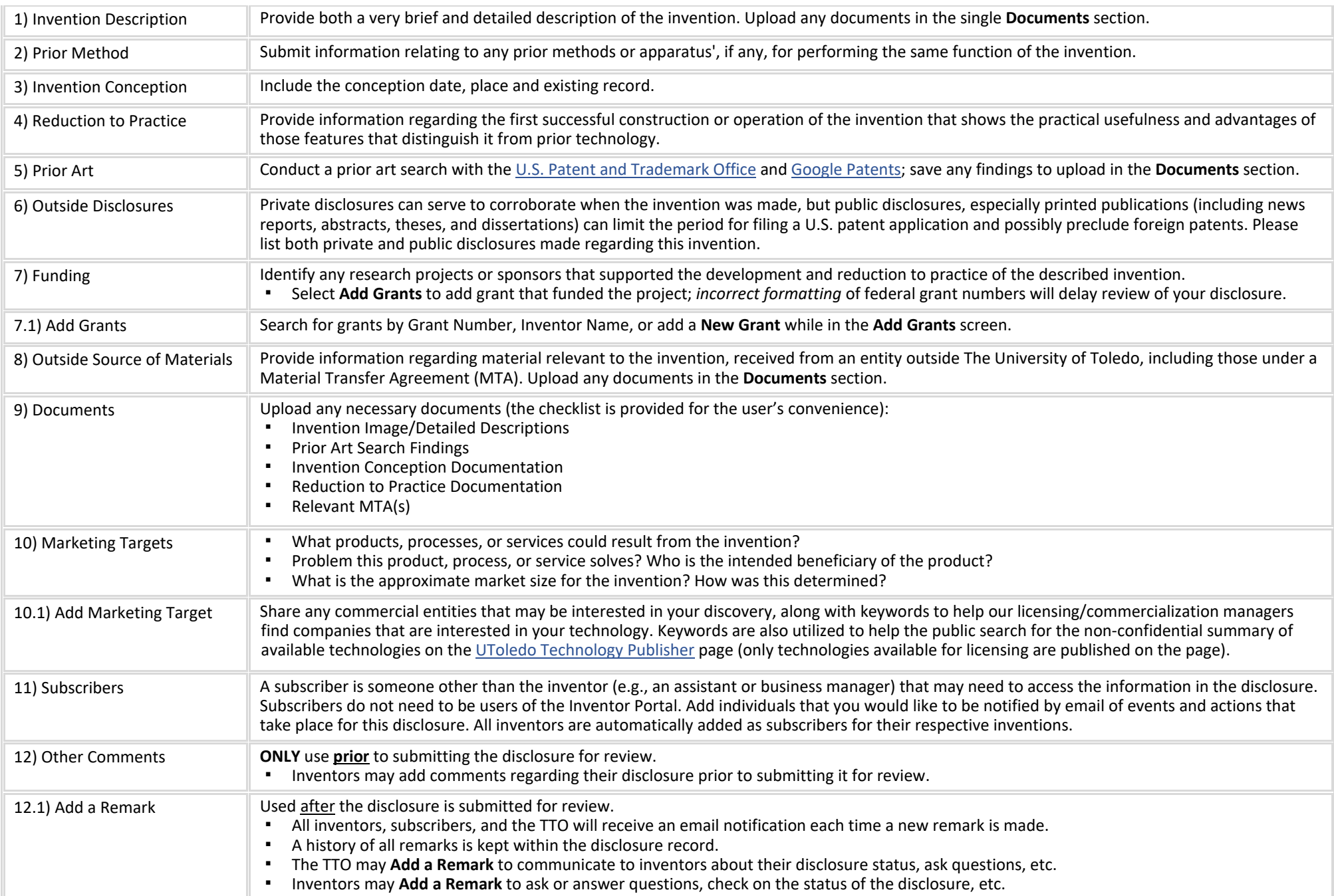